# **Workload Report Checklist**

- □ Gather your faculty contracts, schedule docs and AWTU requests.
- $\Box$  Enter all faculty time bases (assignment percent) in PeopleSoft, Term Workload page. This must match the faculty's contract.
- Enter all faculty AWTU.
- $\Box$  Enter all Chair IAF fractions and indicate the Reason and Time Source codes in the Assign type Reason fields.
- $\Box$  Run CRA job# 1415 to identify any primary faculty with APDB Dept IDs missing from the Term Workload page.
- $\Box$  Once all AWTU and faculty time bases are showing up correctly on the Workload report, review the report. The report will be refreshed and posted on the web daily; any changes made will be reflected on the report the following day.
- **When the report is complete and accurate to the best of your ability, sign up for a Workload Review appointment via the Google sheet signup (link in email reminder each semester).**
- $\Box$  Upon final review and approval by APSS, you will receive via email the AWTU report.
	- For the AWTU Quick form, have the chair and dean sign and return with the signed final workload summary page.
	- **Print out the AWTU long form for each faculty member and each AWTU** instance (from the APSS > Faculty Workload web site) then circulate for description of duties and signatures.
- Print the department summary page ONLY (*near the end of the Workload report*) for the chair and dean to sign.
- $\Box$  Send the signed summary page from the Workload report and all AWTU Quick forms by the workload due date to Jennifer Aceves, APSS, Zip 0720.
- □ Send the completed AWTU Long form(s) **no later than the end of the current semester** to Jennifer Aceves, APSS, Zip 0720.

# **~ What to look for ~**

**For instructors assigned to your department:** You will see the WTU totals at the bottom of his or her record.

- $\checkmark$  Check that **all** instructors teaching for your dept are listed
- $\checkmark$  Check that **all** classes offered by your dept for the semester are listed
- $\checkmark$  Check that the correct WTU is showing for each class.
- $\checkmark$  Check that all AWTU is showing correctly for instructors.
- $\checkmark$  Check that their total appointment is correct. (1.000 = 100%, .500 = 50%, etc.)
- $\checkmark$  Check that the total of all AWTU and WTU is correct for the appointment.
- $\checkmark$  Check the instructor's title. (see notes under "Hints & Tips")

**For instructors** *not* **assigned to your department:** There will be no totals for WTU at the bottom of his or her record.

- $\checkmark$  Check only those classes that are being taught for your department.
- $\checkmark$  Check that the correct WTU is showing for the class(es) being taught for your department.
- $\checkmark$  Check that the correct assignment percent *for your area* is showing.

### **If an instructor is "missing" from your workload report, check the following:**

- $\Box$  On the Instructor/Advisor Table, the effective date should either be  $1/1/XX$  (for spring hires) or  $8/1/XX$  (for fall hires). Any other dates will likely cause problems.
- $\Box$  On the Instructor/Advisor Table, on the "Approved Courses" tab, check that your dept ID is included here.
- $\Box$  On the Term Workload page make sure that the APDB dept ID for your dept is showing in the "APDB Dept Assignments" box at the top of the page.
- $\Box$  On the Term Workload page make sure that the instructor has a percent appointment showing for your dept under IFF in the "APDB Department Assignments" box.
- $\Box$  Check to make sure the instructor is assigned to classes.
- $\Box$  Check to see if there is enrollment in the classes the instructor is assigned to. Classes will not show up on the workload report unless there is enrollment

### **~ Hints & Tips ~**

- A 100% appointment for tenure/tenure-track faculty 12.0 WTU. An additional 3.0 WTU is for committee work and *assumed and undocumented* on the workload report.
- A 100% appointment for **non**-tenure/tenure-track instructors is 15.0 WTU. To determine the correct WTU for non-tenure/tenure-track instructors multiply their assignment percent by 15. (For example  $.20$  (or 20% assignment) x  $15 = 3.0$  WTU)
- CRA job#844 will tell you how much WTU a class generates.
- Remember that supervision classes (Course Classification # 23, 24, 25, 36 and 48) all generate WTU based on enrollment, not class units. If you have high enrollment (generally 10 or more) in a supervision class you will likely have inflated WTU for that class.
- The workload report is refreshed daily between  $8$  a.m.  $-12$  p.m. each day. Check the date in the upper left corner of the report to see if it's been refreshed for the day.
- You are encouraged to schedule time **before Census** with Jennifer Aceves to go over your workload and resolve any issues. Please use Outlook to request a meeting time.
- Remember, the chair and dean should only sign off on a complete and accurate workload report. Please do not turn in signed workload documentation pages that still need corrections.

#### **~ Instructor Titles ~**

- Some titles are considered the same by the Chancellor's office. You can only change the title by changing the Job Code of the instructor for each class they are teaching *and* all AWTU assignments. The Job Code must be the *same* for all teaching and AWTU assignments.
- To change the Job Code for a *class* go to Schedule of Classes > Meetings tab > Assignment tab under "Instructors for Meeting Pattern" and click on the look-up icon by Empl Rcd# and you will see a list of Job Codes available for that instructor.
- To change jobs codes on *AWTU* go to the Term Workload page > Job Code tab and click on the look-up icon by Empl Rcd# and you will see a list of Job Codes available for that instructor.

Here is a table of Instructor titles and how they translate to workload titles.

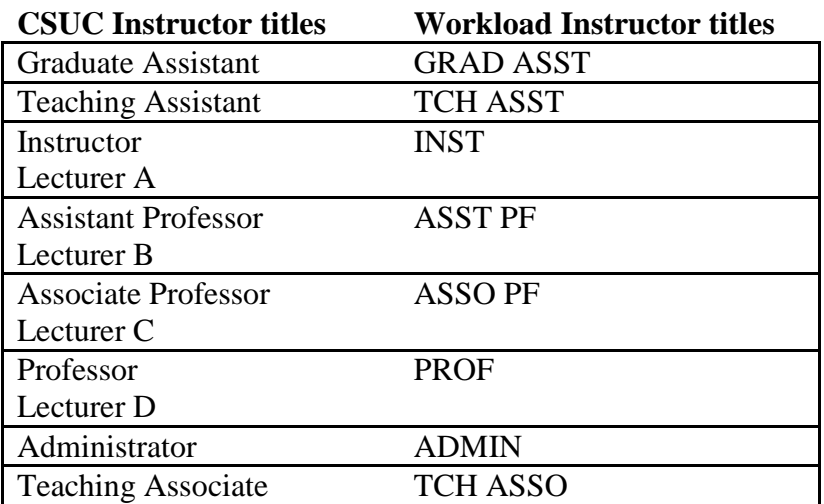